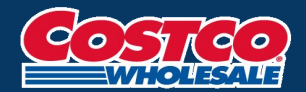

# **코스트코 대만 글로벌 멤버십 가이드**

#### **코스트코 코리아 글로벌 멤버십 FAQ ▶ [바로가기](https://www.costco.co.kr/faq/GlobalmembershipService)**

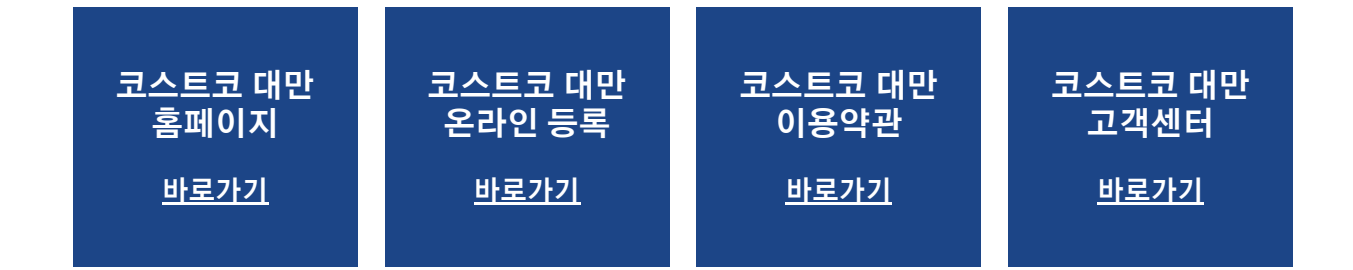

#### **상세한 정보는 해당 국가별 홈페이지에서 참고해 주시기 바랍니다.**

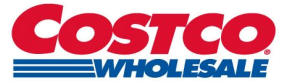

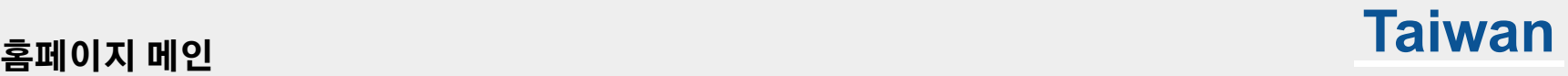

### **1**

- **● 대만 코스트코 온라인몰[\(https://www.costco.com.tw](https://www.costco.com.tw/)) 접속**
- **● 사이트 언어를 영문으로 변환**

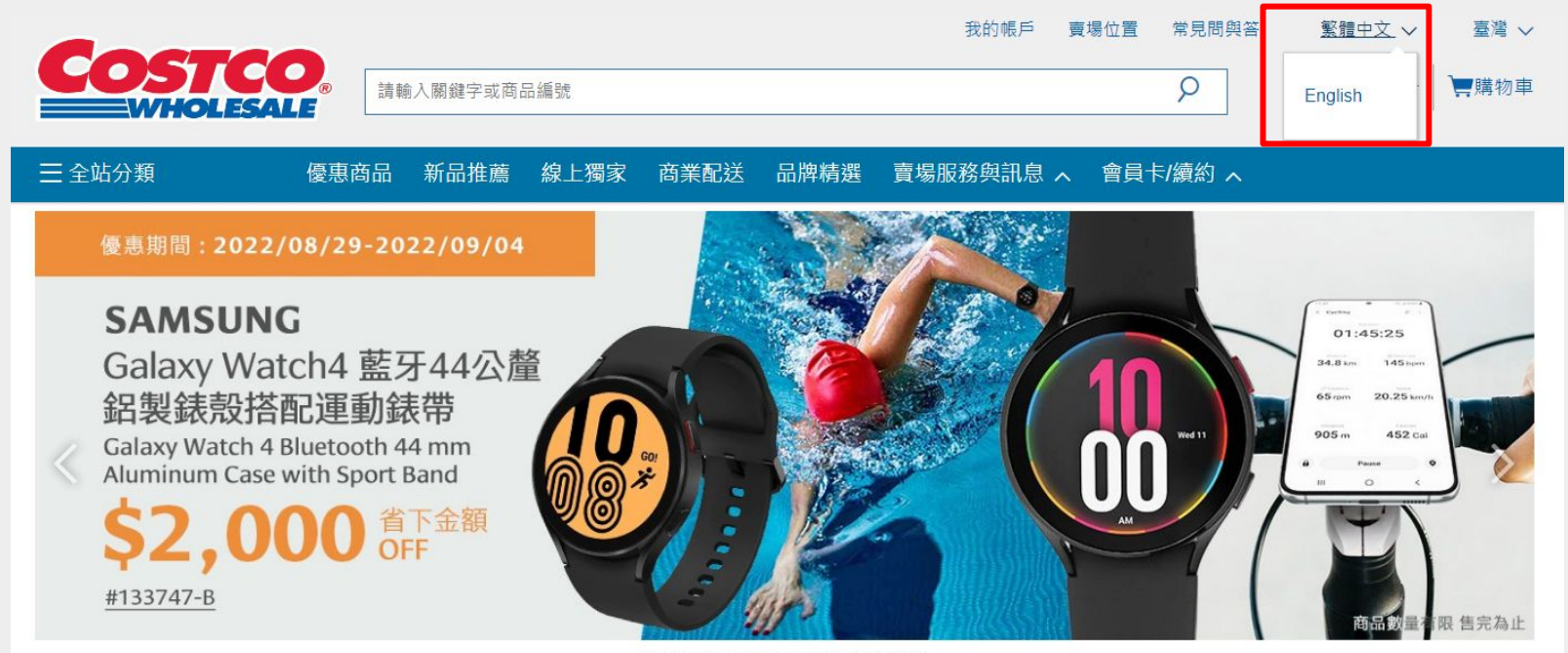

Samsung Galaxy Watch4 省下金額 \$2000

..........

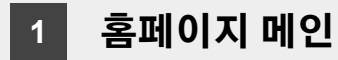

● **Login Or Register 클릭**

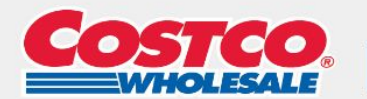

Search Costco

My Account Store Location English  $\vee$  $FAO$ Taiwan  $\vee$ Login Or Register **Cart**  $\varphi$ 

 $\equiv$  Shop All Departments Hot Buys What's New Online Exclusive Business Delivery Brands Warehouse Services A Membership  $\sim$ 

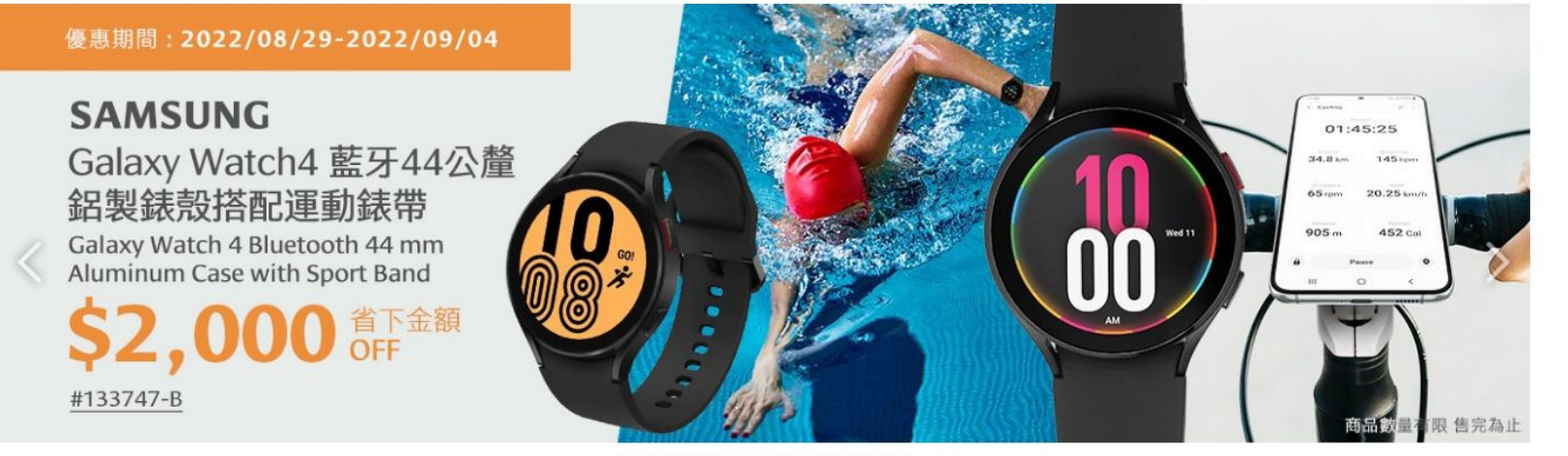

Save \$2000 On Samsung Galaxy Watch4

. . . . . . . . . .

**Taiwan**

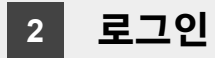

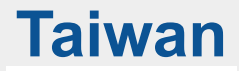

● **Register An Online Account 버튼 클릭**

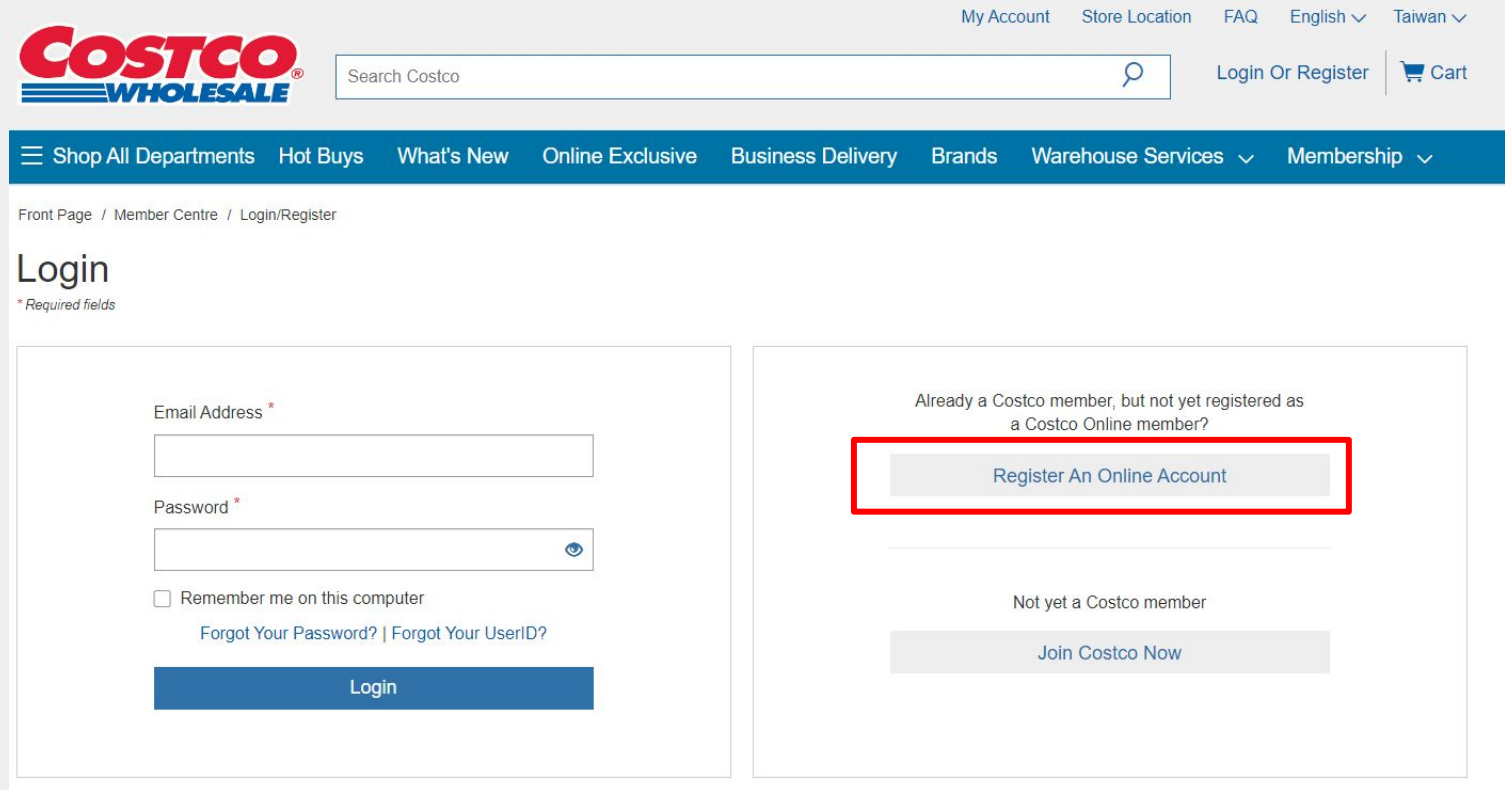

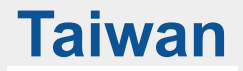

### **3 온라인 등록 / 약관 동의**

● **Member Privileges & Conditions 약관 동의 클릭**

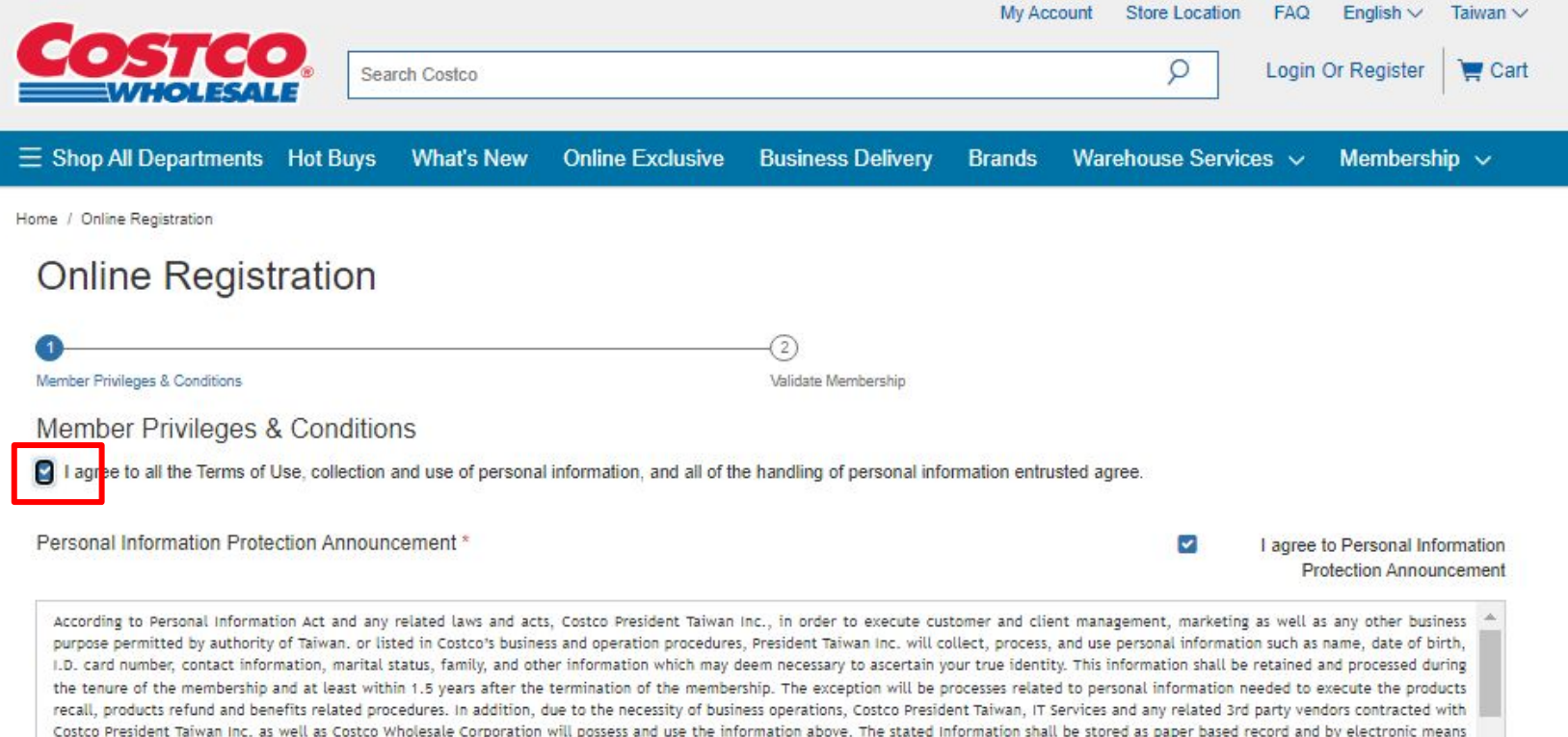

within Taiwan (Taiwan,) and also countries where IT Services are offered or the location of data center. Any personal information the members provided above can be corrected or modified by filling

### **3 온라인 등록 / 약관 동의**

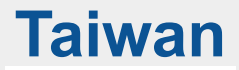

#### ● **Member Privileges & Conditions 하단의 Continue To Identity Check 버튼 클릭**

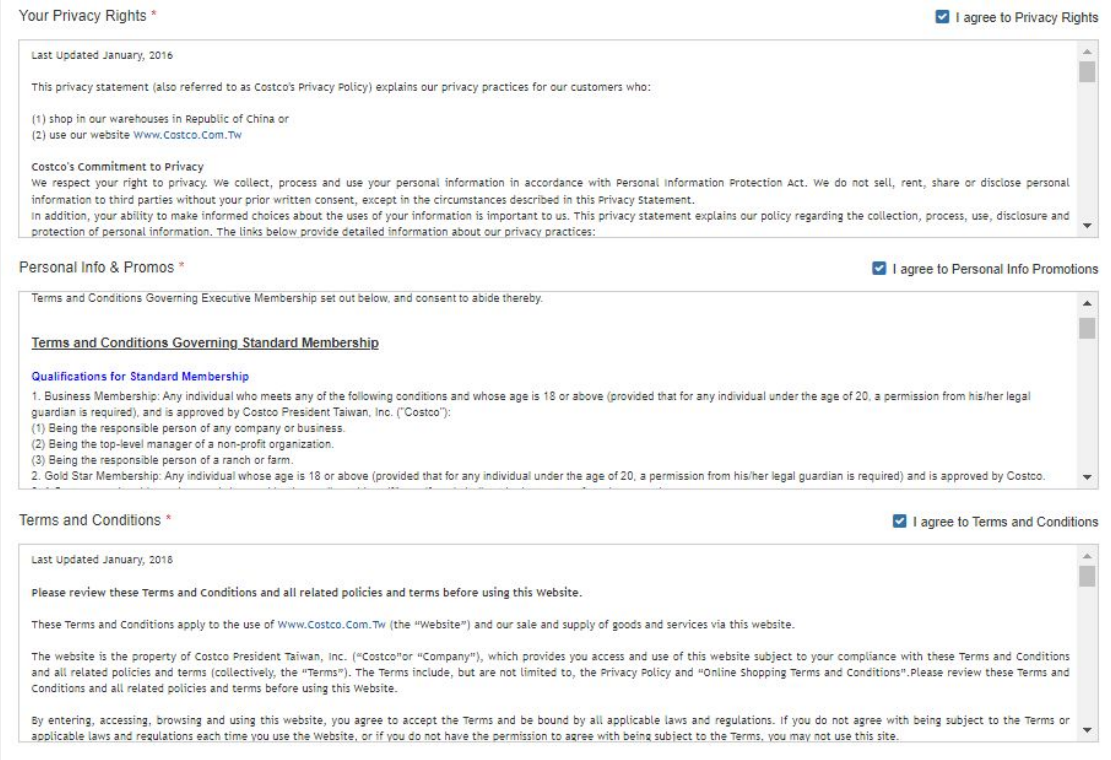

**Continue To Identity Check** 

7

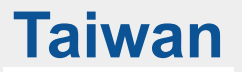

● **Online Registration 페이지에서 International Costco Member에 체크**

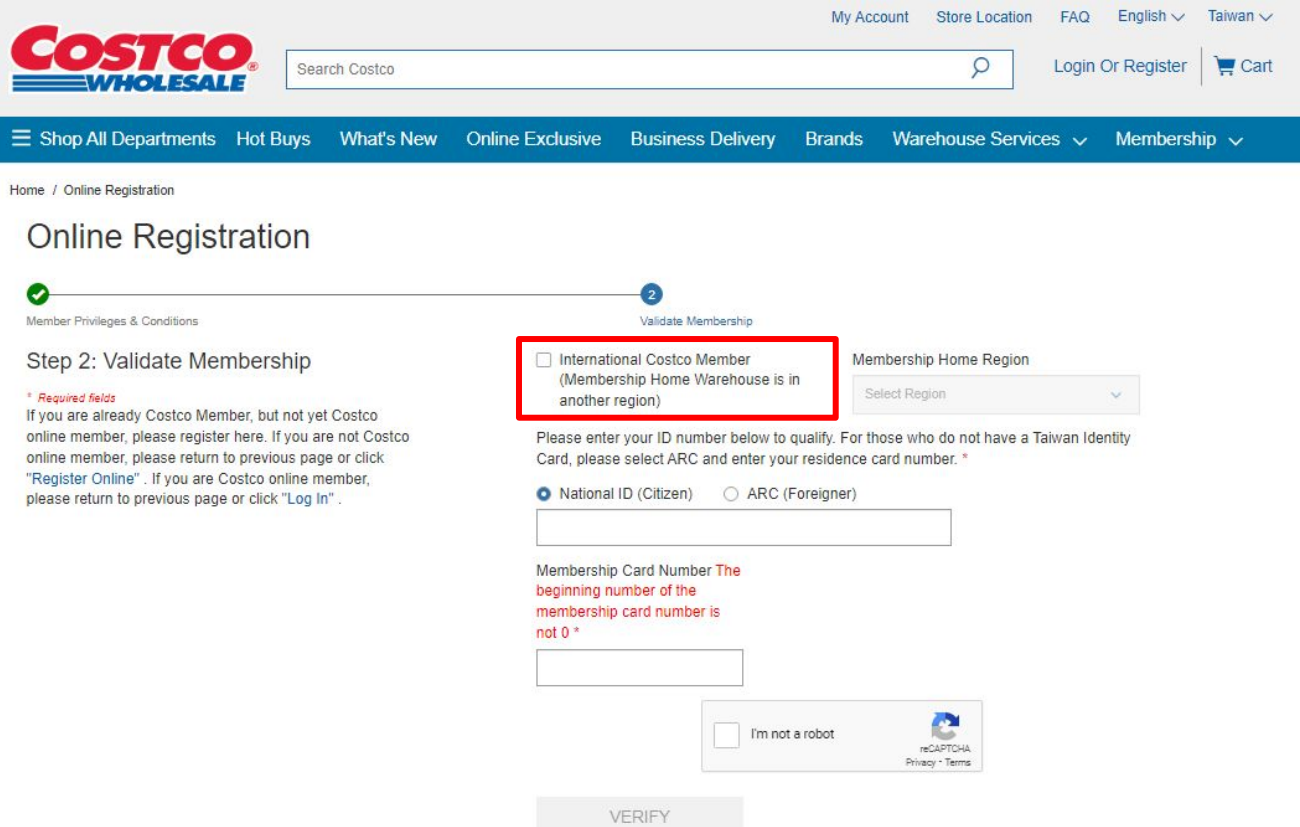

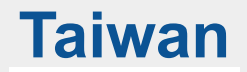

**● Membership Home Region에서 본인이 최초 회원가입한 국가를 선택**

ex) 한국에서 회원권을 구입한 회원이 대만 사이트에서 International costco member에 등록할 경우, South Korea 선택

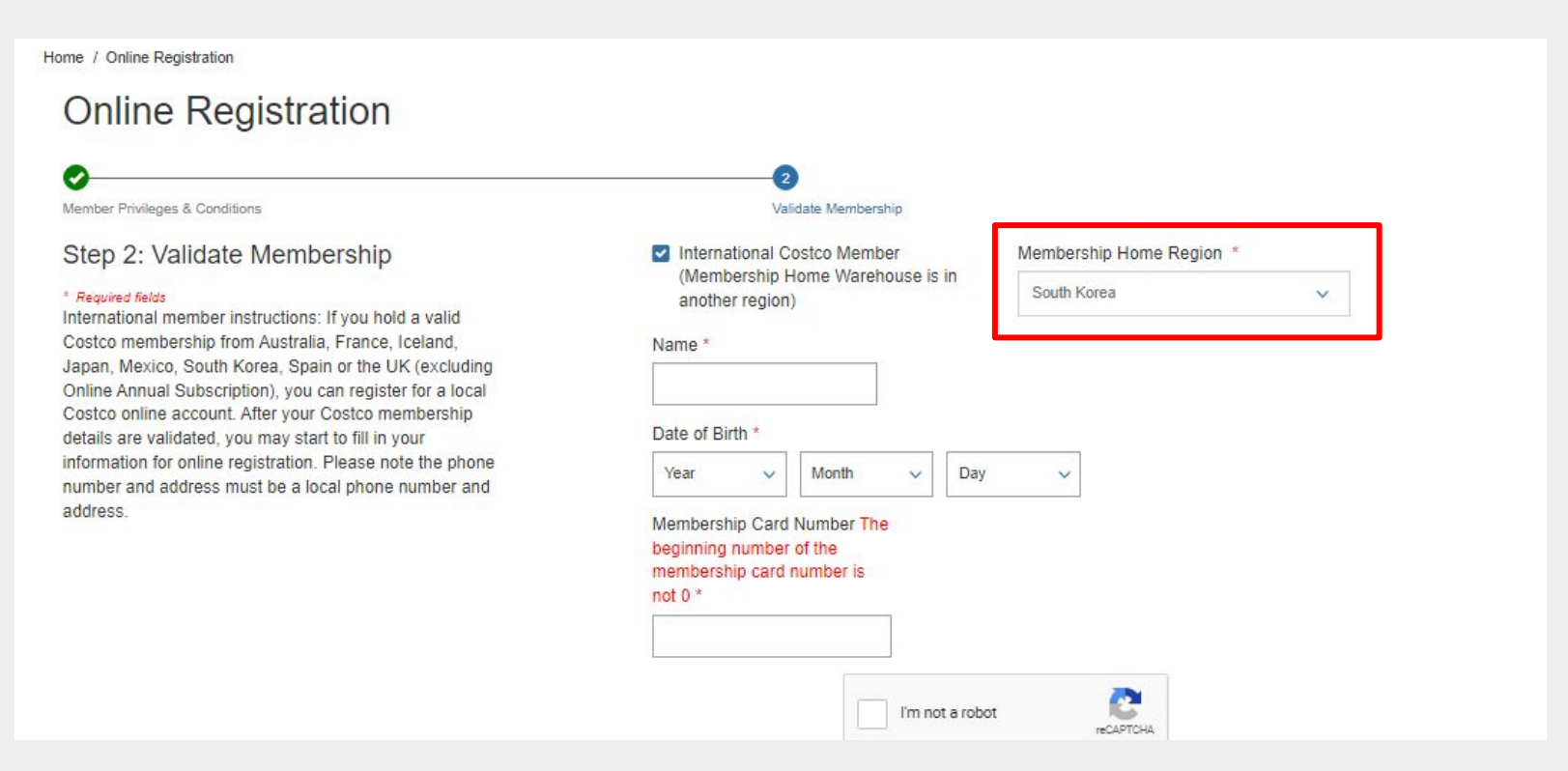

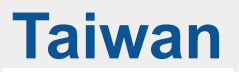

#### ● **한글이름, 생년월일, 멤버십 번호를 입력한 후, I'm not a robot 체크박스에 체크**

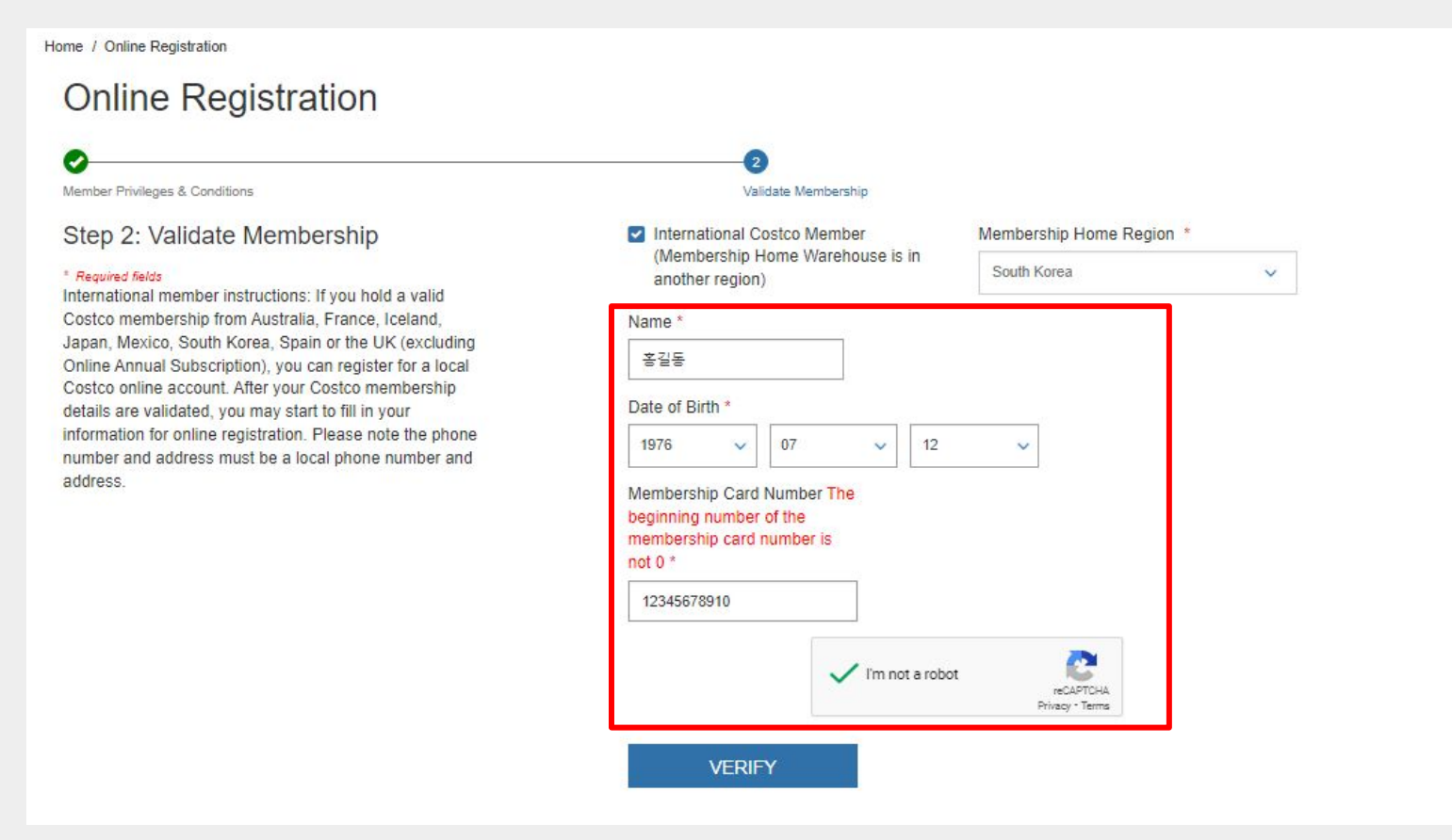

● **VERIFY 버튼 클릭**

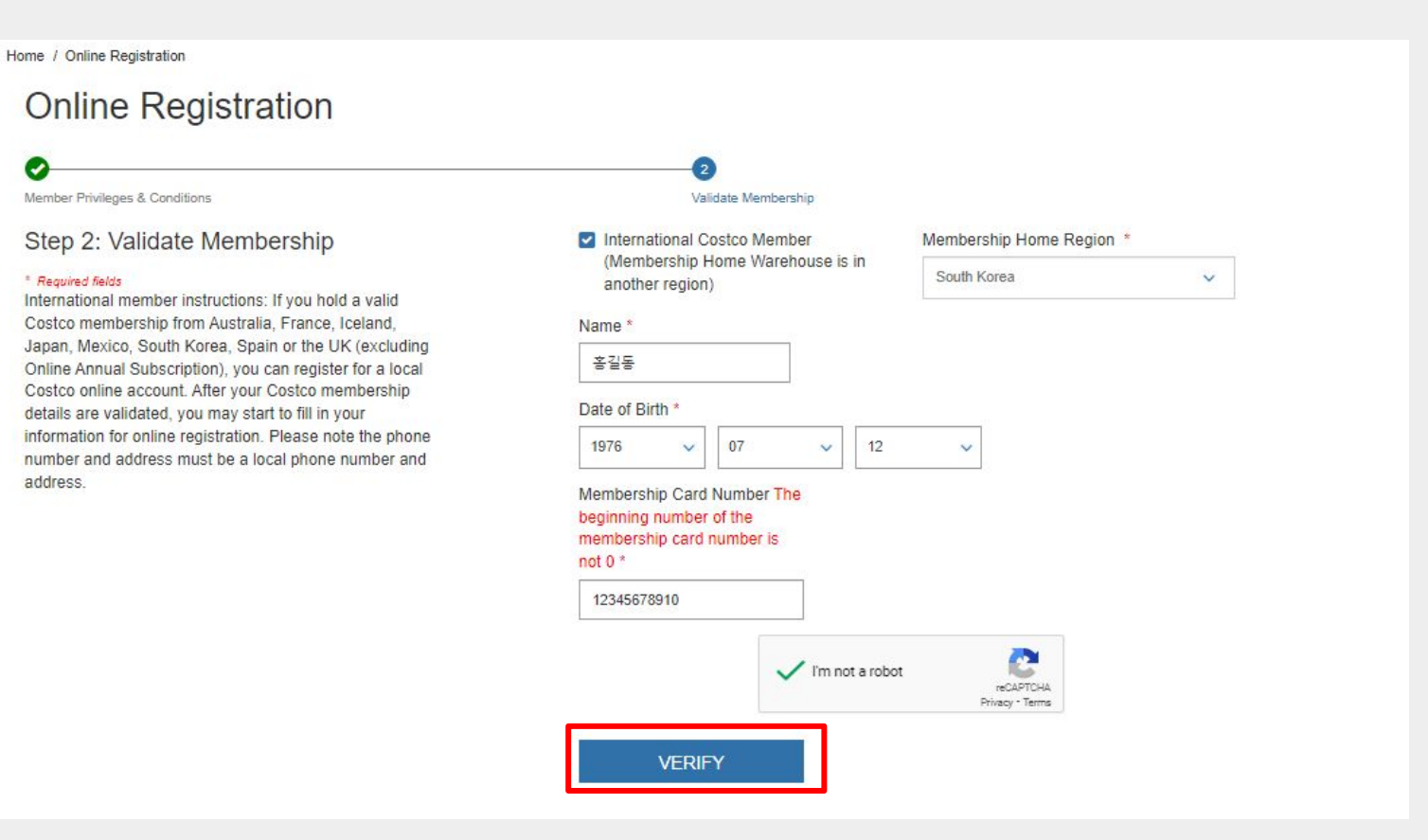

# **Taiwan**

#### ● **회원정보가 확인 되면 필드가 Grayed out이 되고, 아래에 안내 메시지가 표시됨**

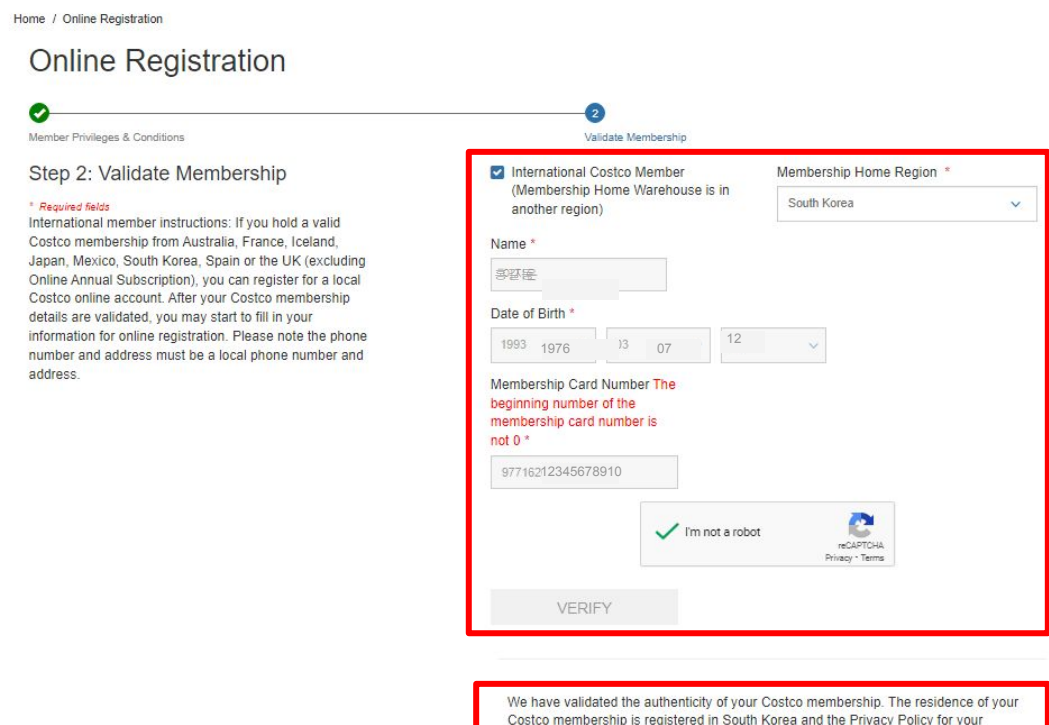

membership can be viewed at http://www.costco.co.kr. International shopping with Costco allows you to use your Costco membership to purchase online with Costco through any of our international websites. Any purchase on one of our international websites will require you to ship only within that region. Please note that your default billing address must match the billing address for your form of payment and is not restricted by region.

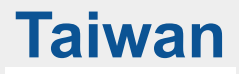

### **3 온라인 등록 / 회원정보 입력**

● **회원정보 확인 완료 안내 메시지 아래 필드들에 회원 정보 입력**

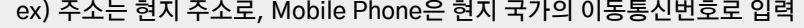

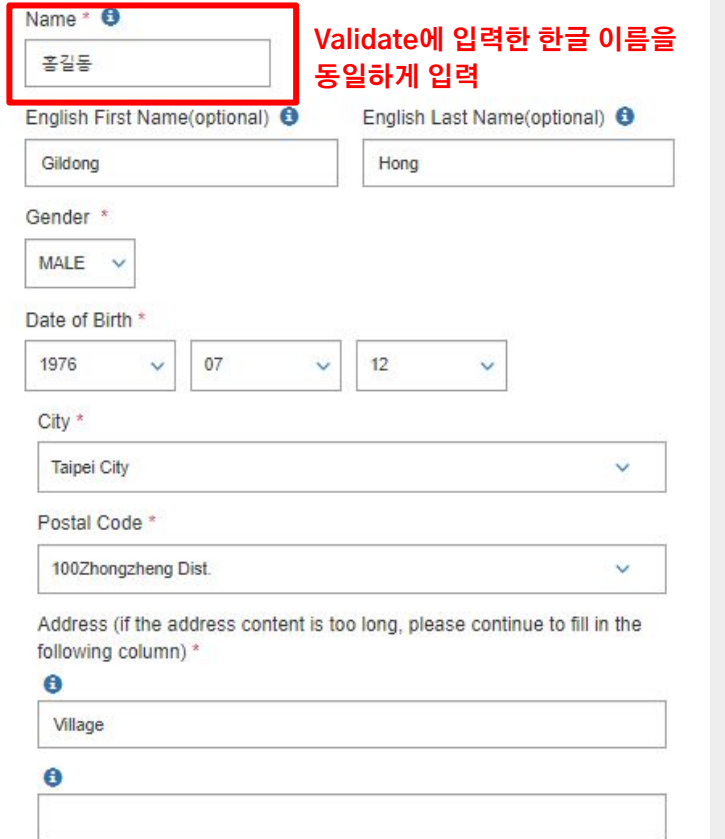

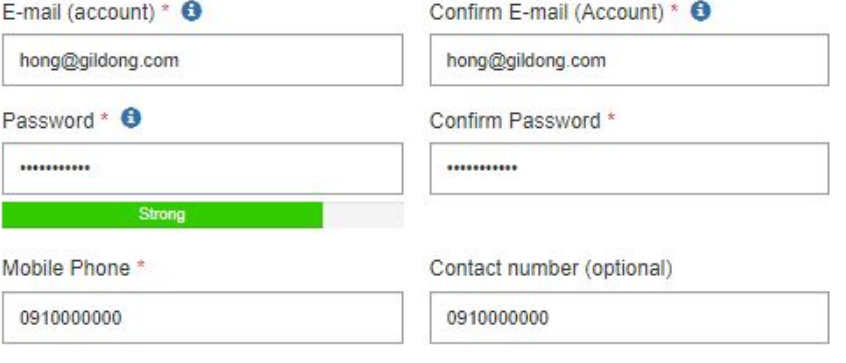

### **3 온라인 등록 / 회원정보 입력**

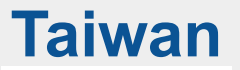

● **회원정보 입력 하단의 My marketing preference에서 마케팅 동의 수신 여부에 대해 체크 후 Register 버튼 클릭**

#### My marketing preferences

#### **Transactional Notifications**

You will automatically receive emails for all of your online transactions.

I want to receive transactional information via mobile notifications.

#### **Marketing Notifications**

- SUBSCRIBE TO ALL (Receive online product related news via email and newsletter)
- V I want to receive marketing information via emails.
- V I want to receive marketing information via SMS text.

#### Categories of interest

- □ Select All
- □ Interest For Connection

□ Interest For Ecom

Interest For WHS

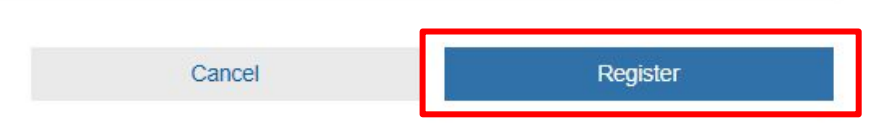

# **Taiwan**

### **3 온라인 등록 / 가입 완료**

● **홈페이지 상단의 정상 가입 완료 메세지 확인**

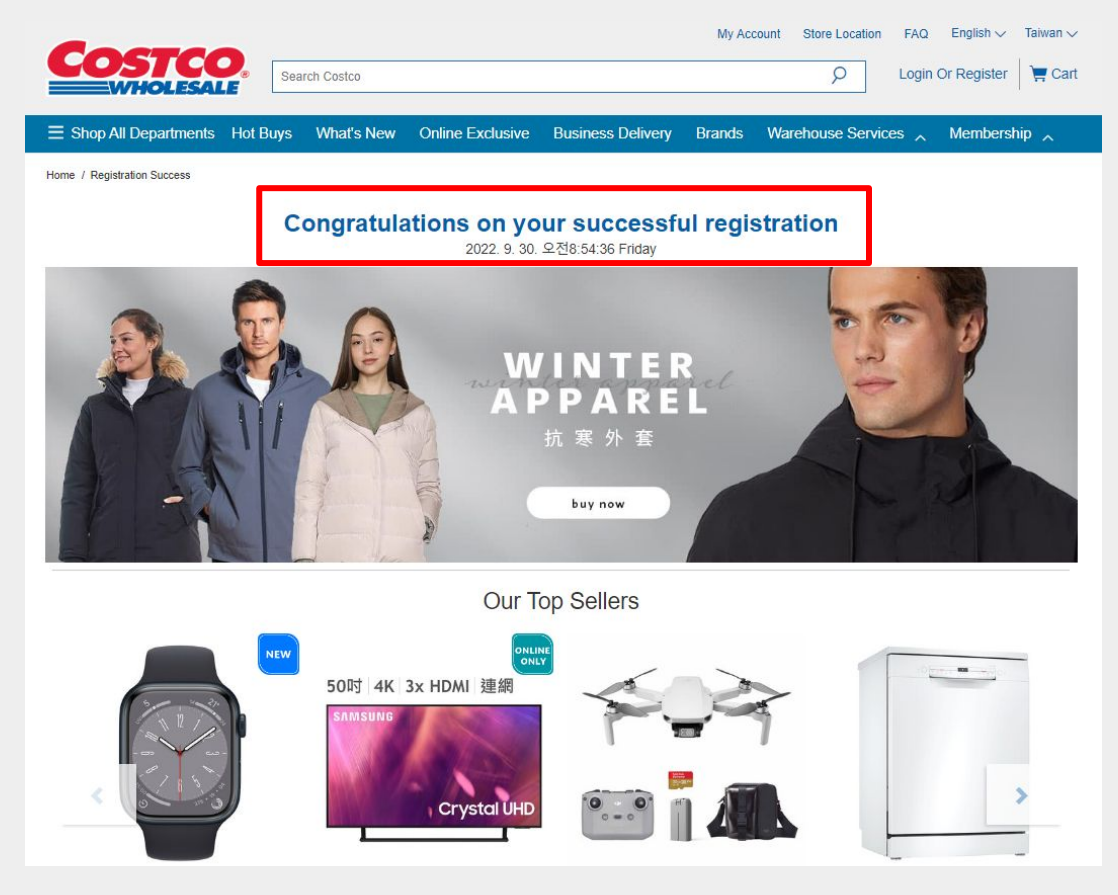

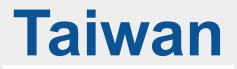

### **4 로그인**

● **Login Or Register를 클릭하여 로그인 페이지로 이동**

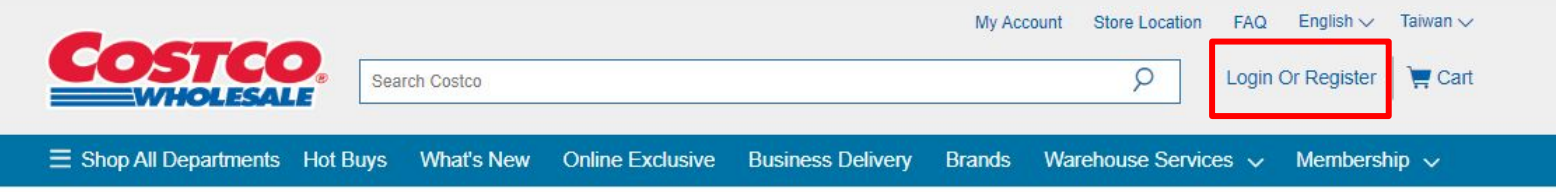

Home / Registration Success

#### **Congratulations on your successful registration**

2022. 9. 30. 오전8:59:47 Friday

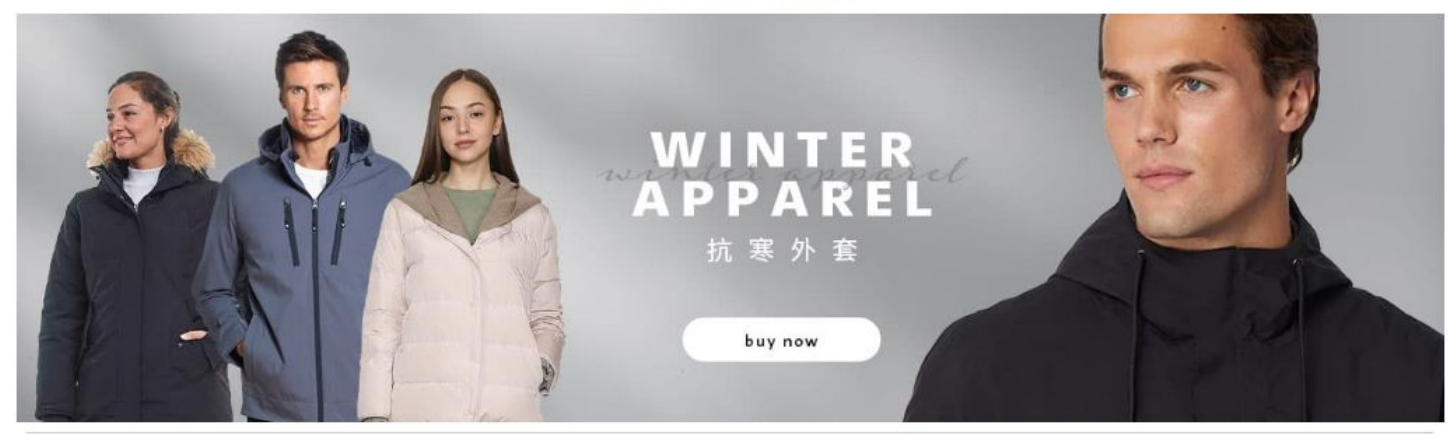

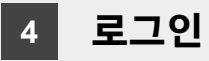

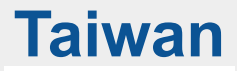

● **로그인 페이지에서 가입한 이메일 주소와 패스워드 입력 후 Login 버튼 클릭**

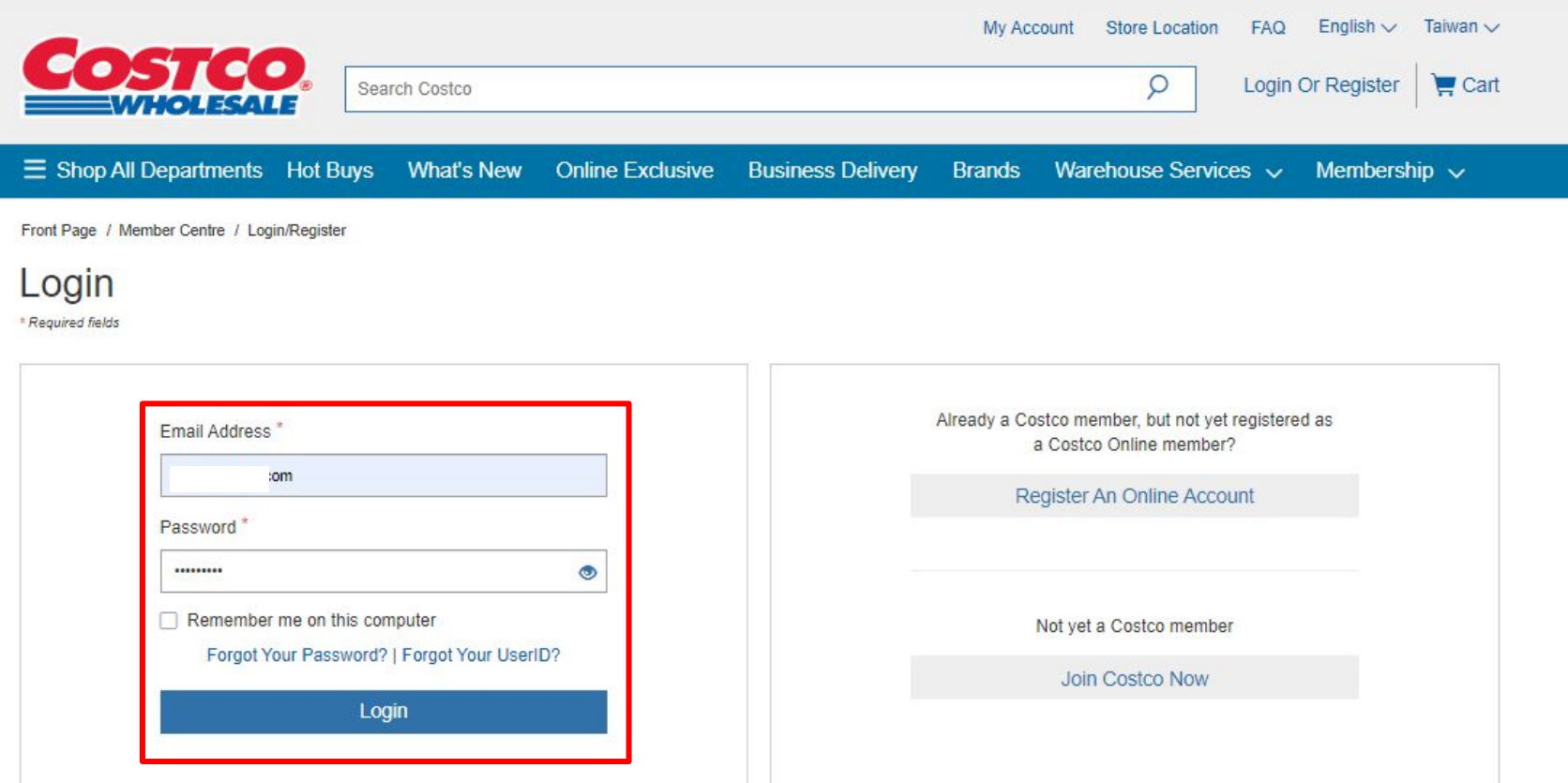

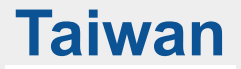

● **MFA 인증(Multi factor authentication)을 위해 코드를 전송받을 수단을 선택(Email 또는 SMS) 후 Send Code 버튼 클릭 ※ SMS의 경우, 선택한 국가의 이동통신번호를 가지고 있는 경우에만 사용가능(한국 번호 사용 불가)**

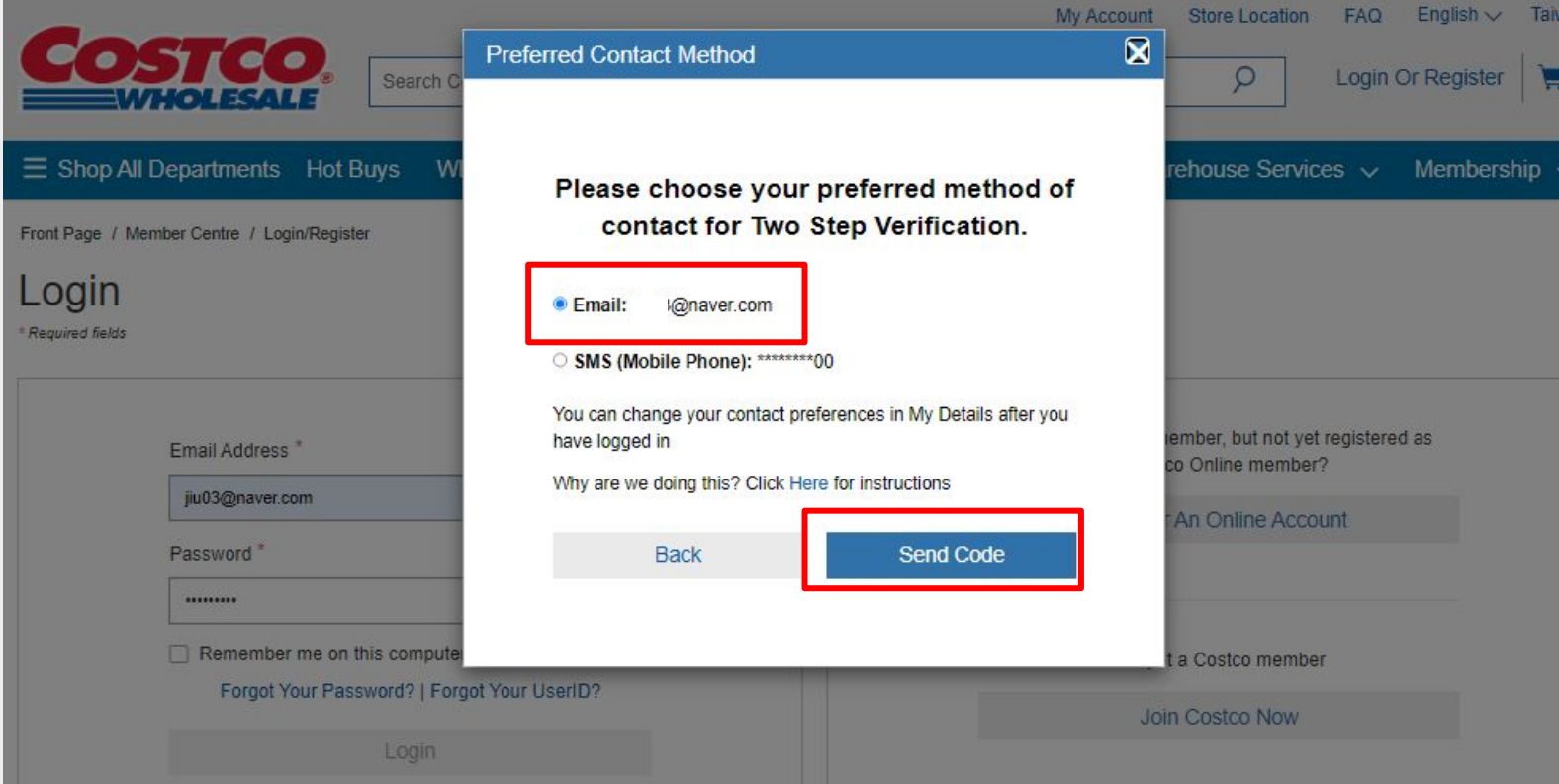

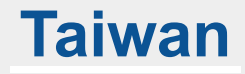

#### ● **개인 메일에 전송된 6자리 인증 코드 확인**

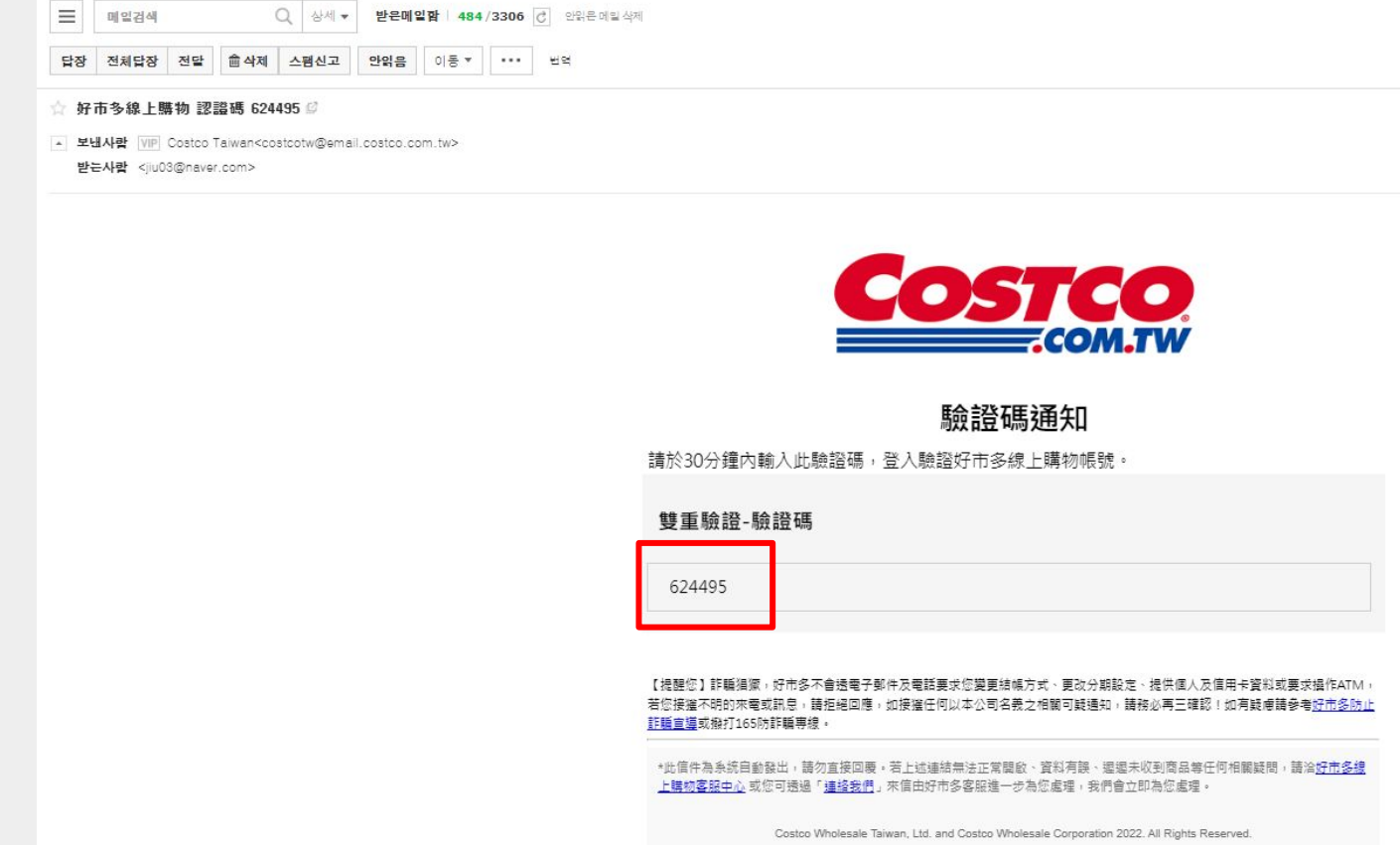

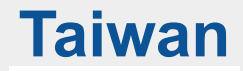

● **6자리의 인증 코드를 MFA 팝업창에 입력 후 Verify 버튼 클릭**

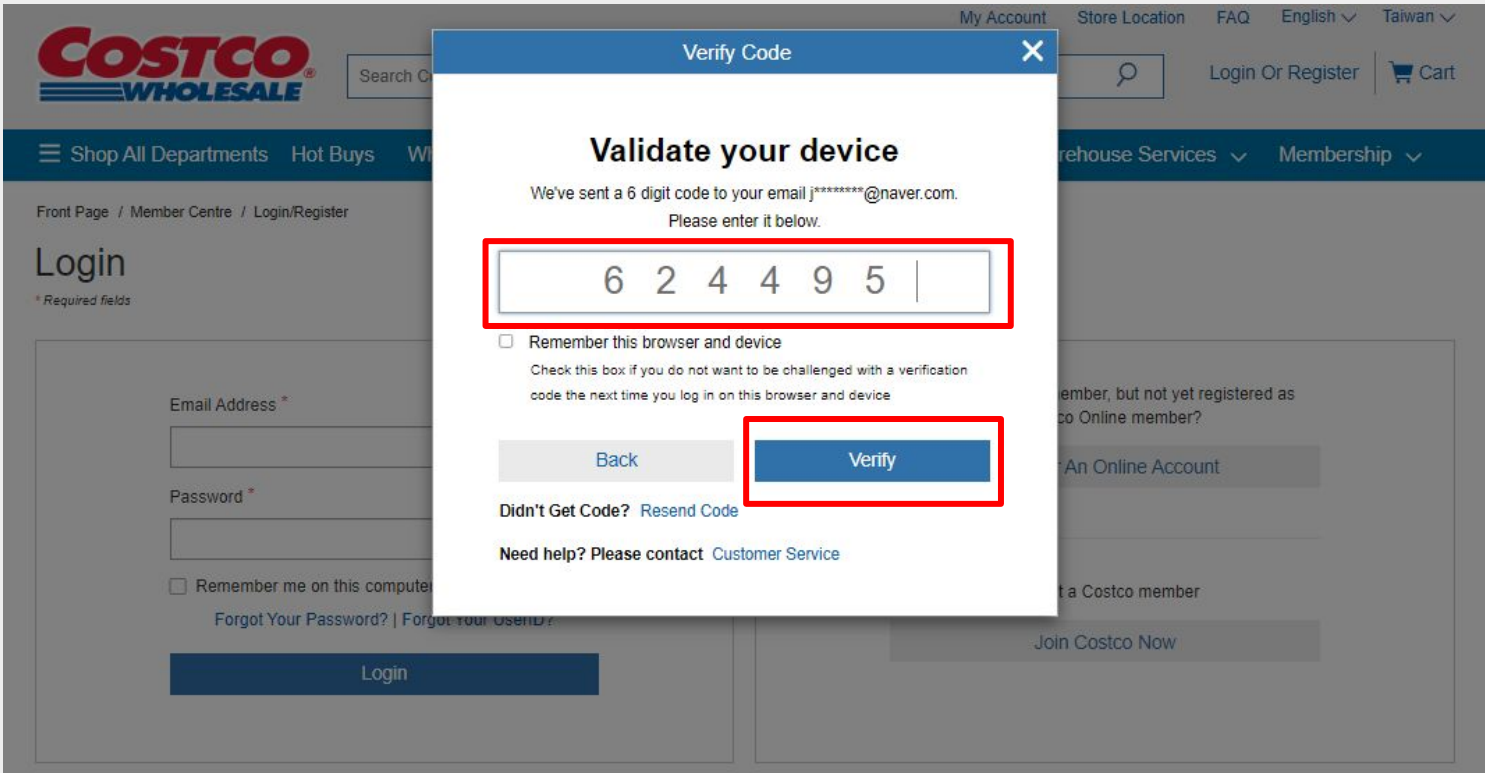

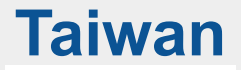

● **MFA 인증이 정상적으로 완료되면 사이트 메인 페이지로 이동되며, 로그인 상태가 됨**

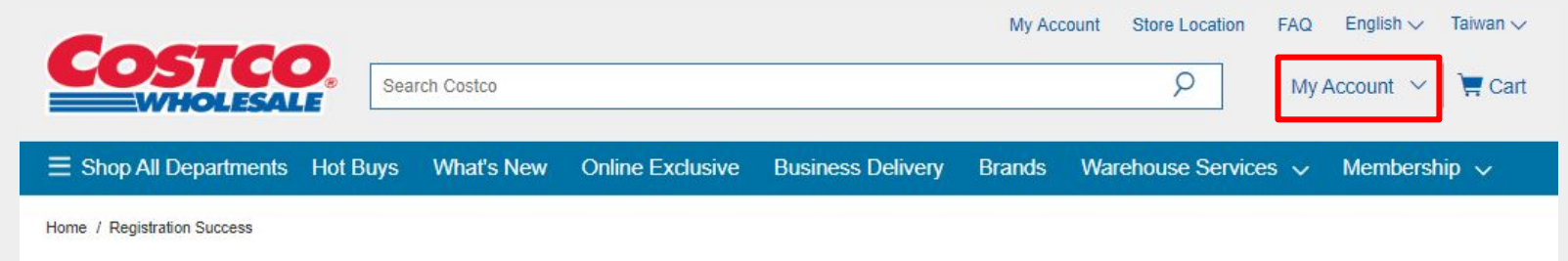

#### **Congratulations on your successful registration**

2022. 9. 30. 오전9:19:48 Friday

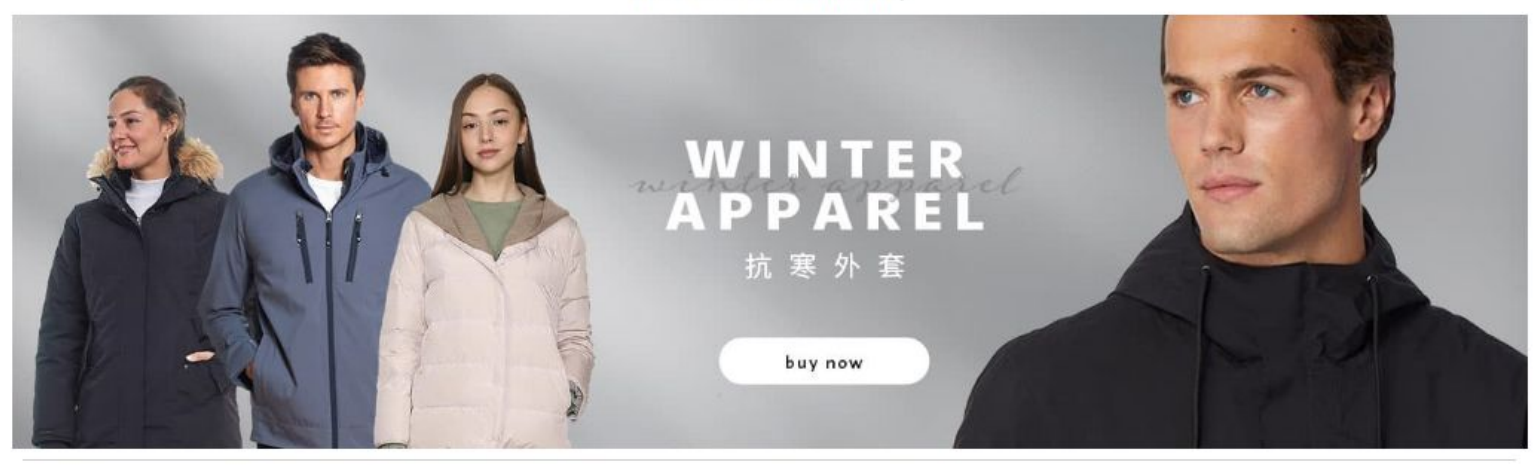

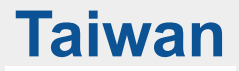

### **5 상품 구매**

● **구매하고자 하는 상품을 클릭한 후 Add to cart 버튼 클릭**

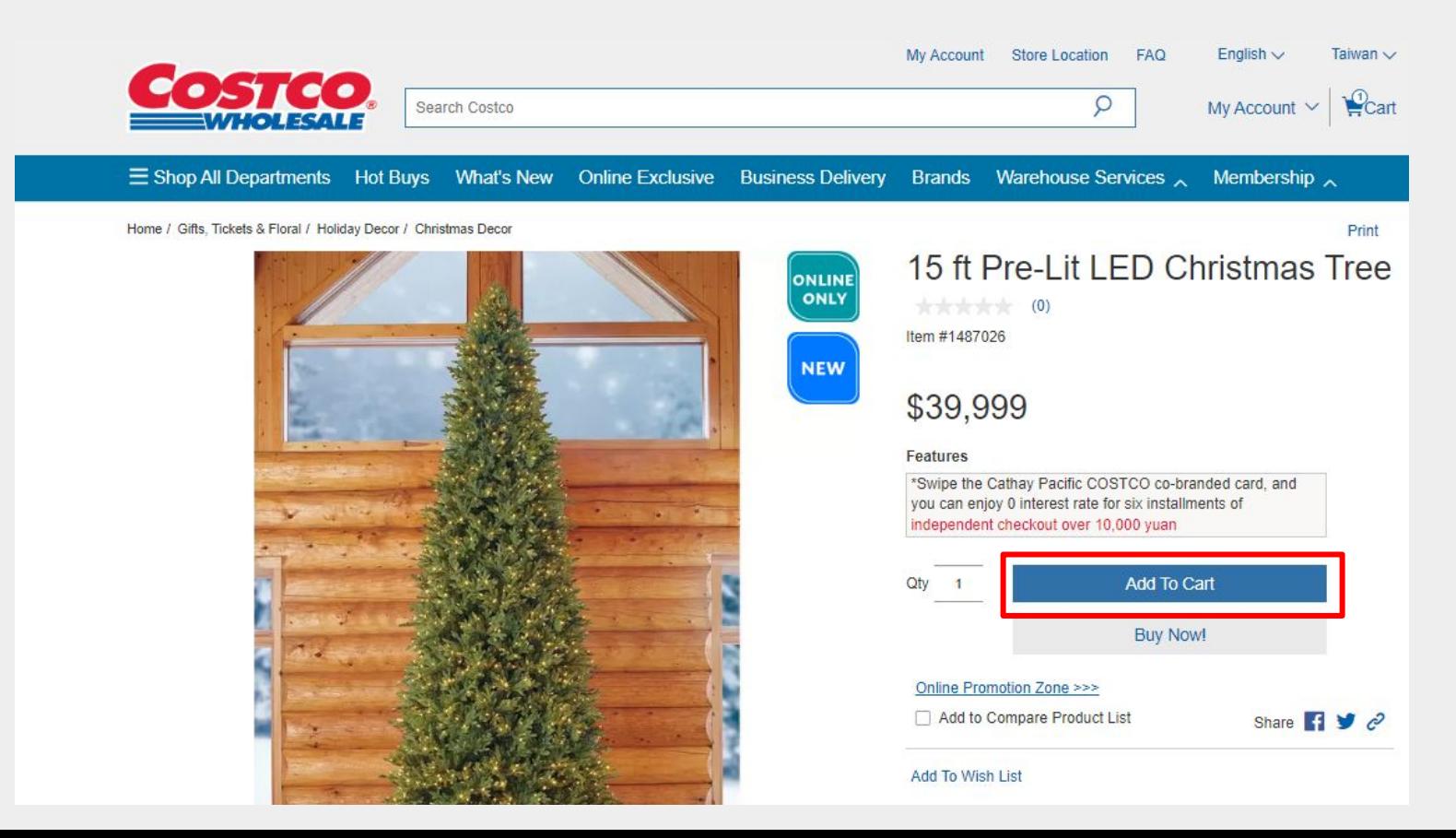

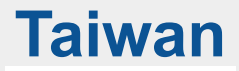

### **5 상품 구매**

● **Added to Cart 팝업창에서 'View Cart' 버튼 클릭하여 Cart 페이지로 이동**

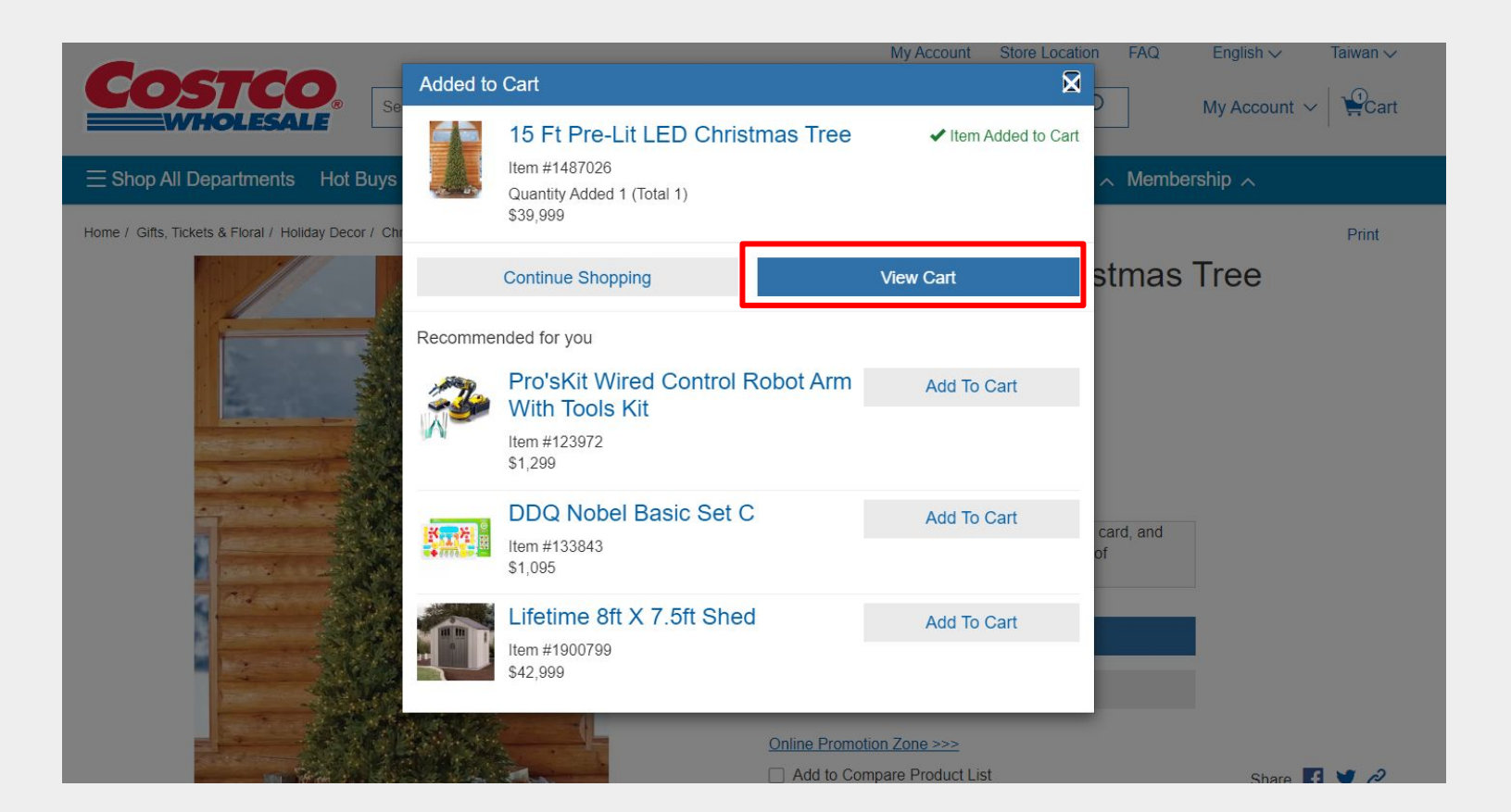

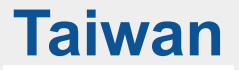

### **6 쇼핑 카트**

● **Cart 페이지에서 결제를 위해 Checkout 버튼 클릭**

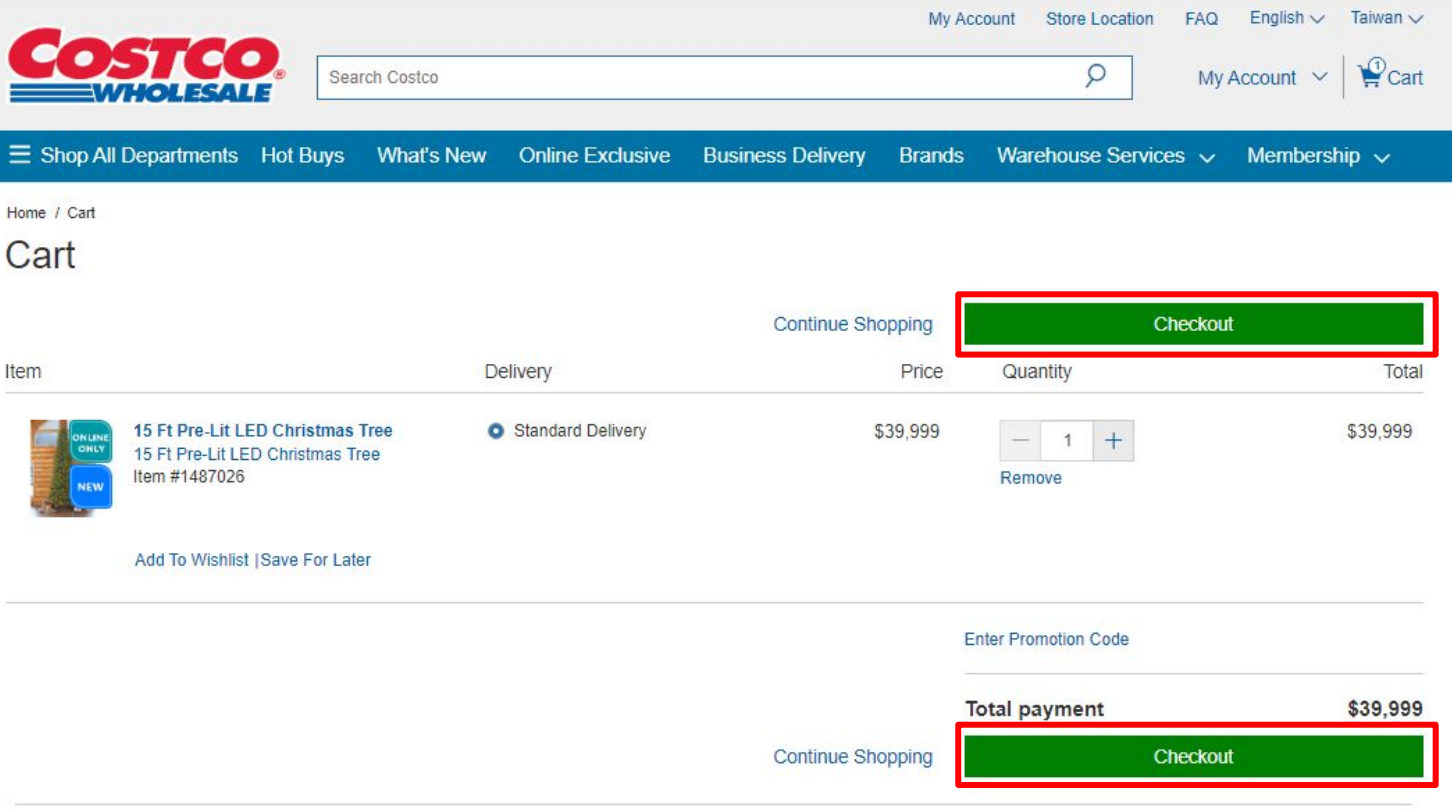

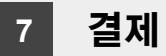

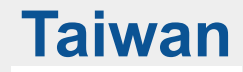

● **주소 및 주문 정보 확인 후 Next 버튼 클릭 ※ 현지 주소로만 Shipping Address 등록 가능**

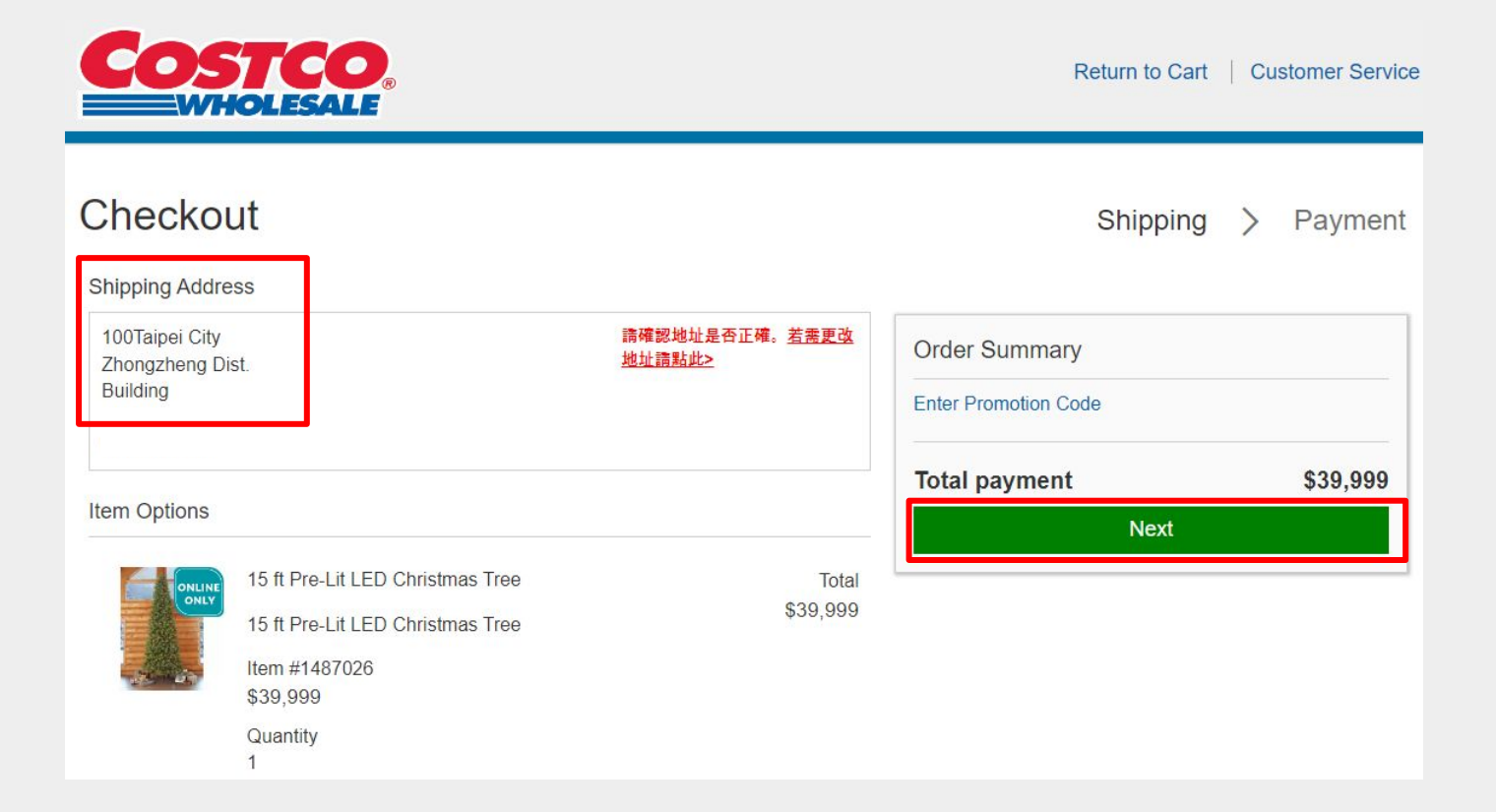

### **7 결제**

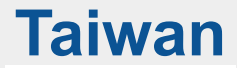

● **대만 코스트코 결제 카드 또는 코스트코 코브랜드 카드(Costco Co-branded Credit Cards)로 결제 진행 ※ 한국 발행 신용카드는 [코스트코 리워드 현대카드만](https://www.costco.co.kr/landingpage_hdc_hero) 결제 진행이 가능하며, 이외 다른 현대카드는 사용 불가**

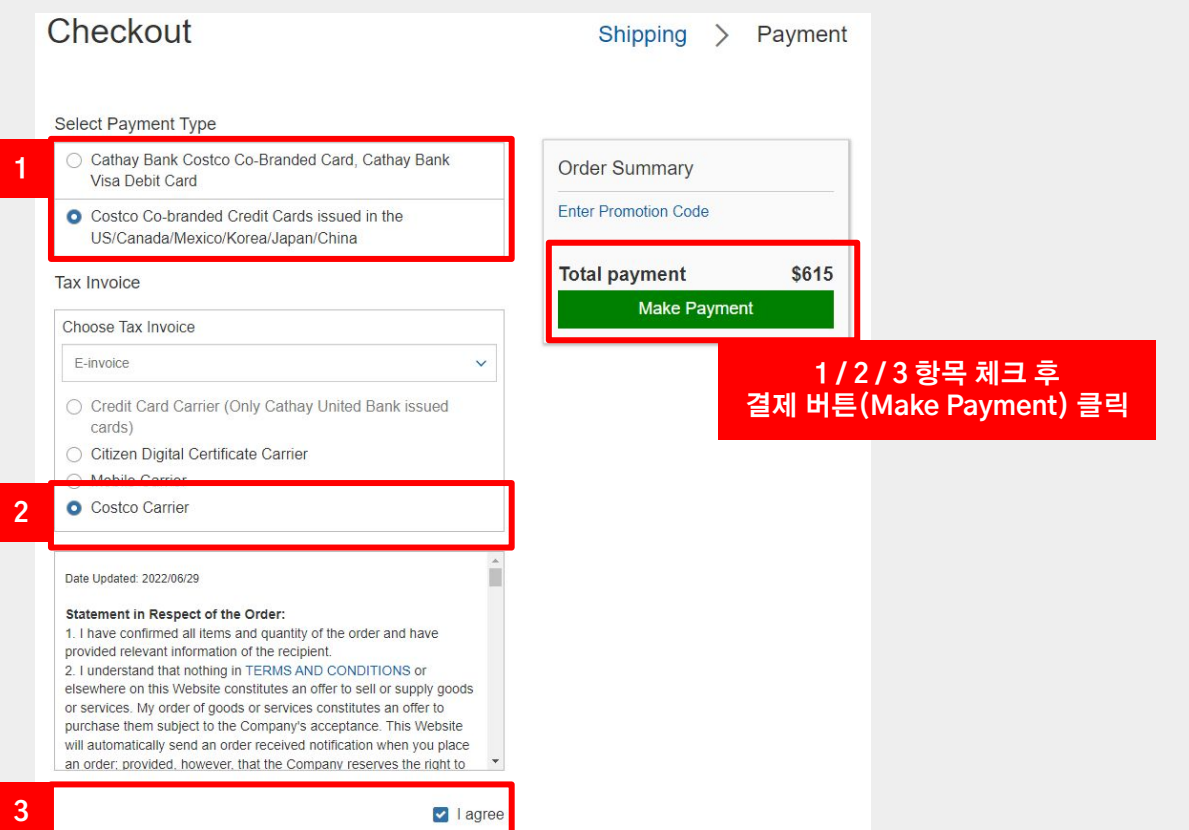

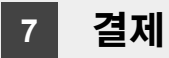

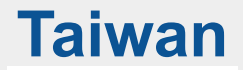

● **결제 진행 팝업에서 왼쪽의 한국어 번역을 참고하여 카드 정보 입력 후 결제 진행 또는, 구글 크롬에서 한국어 번역 선택 후 진행**

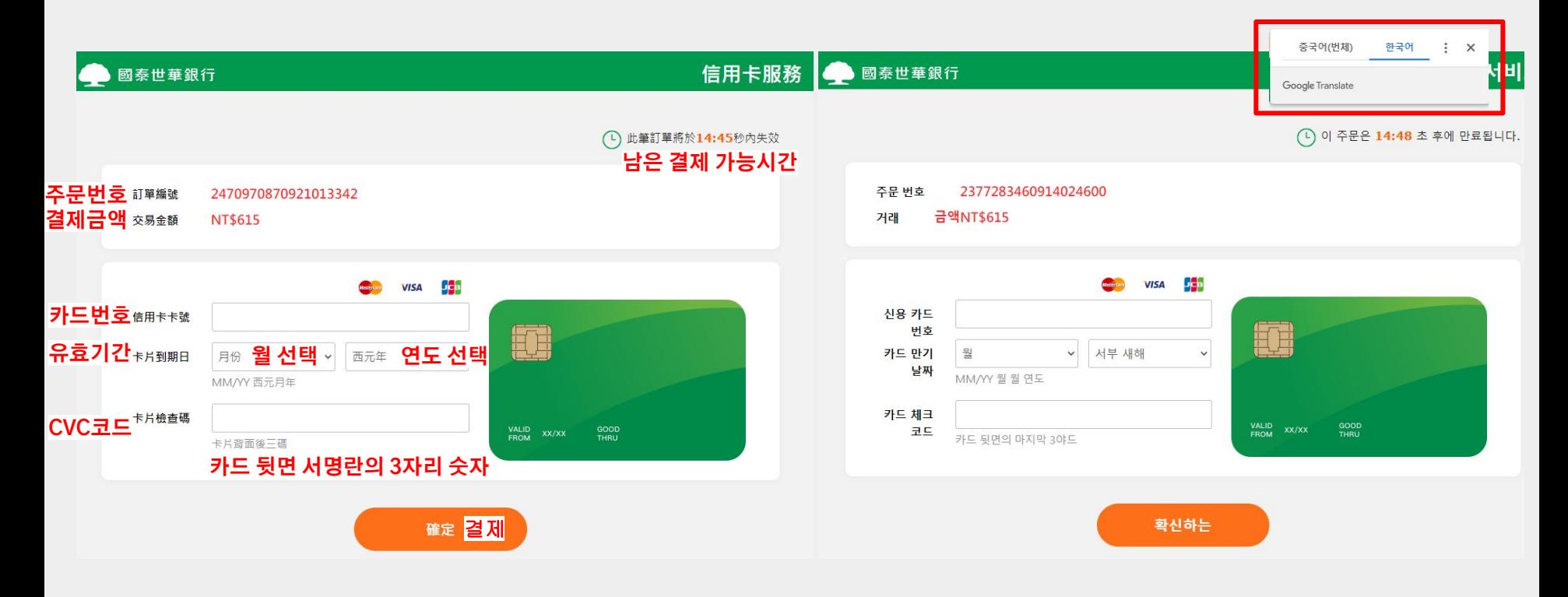